## **平面図**

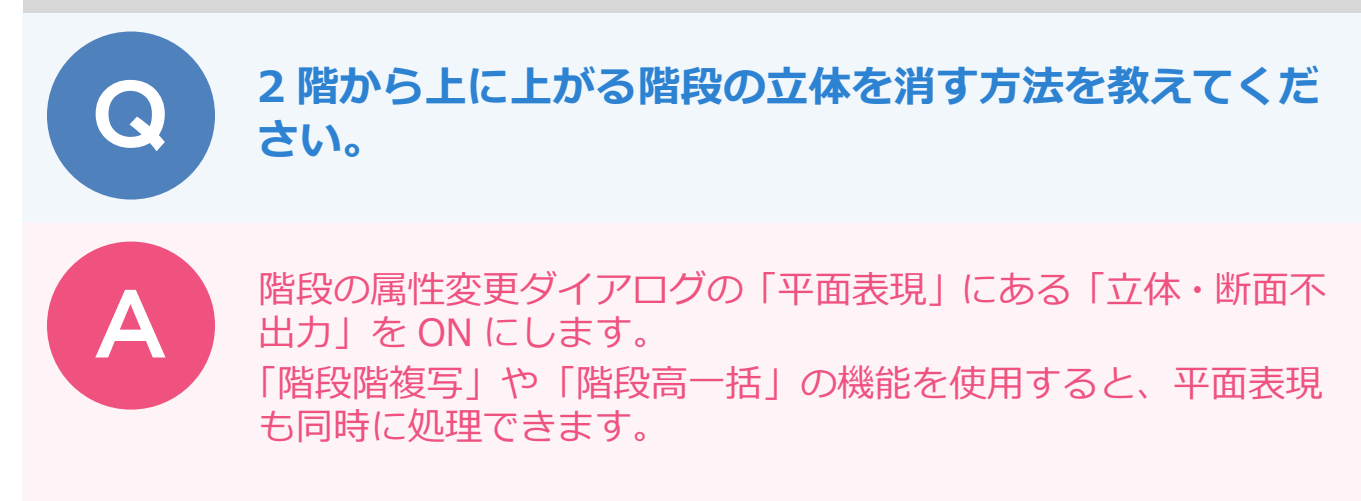

## **2 階建てで、2 階に階段を入力した場合**

2 階建ての場合、2 階で改めて階段を入力する必要はありません。 2 階で降りる階段を手入力した場合などは、階段が重複してしまうため、「階段階複写」を使用して 1 階の階段 を 2 階に複写します。このとき、複写された階段属性は自動的に「立体・断面不出力」が ON になります。

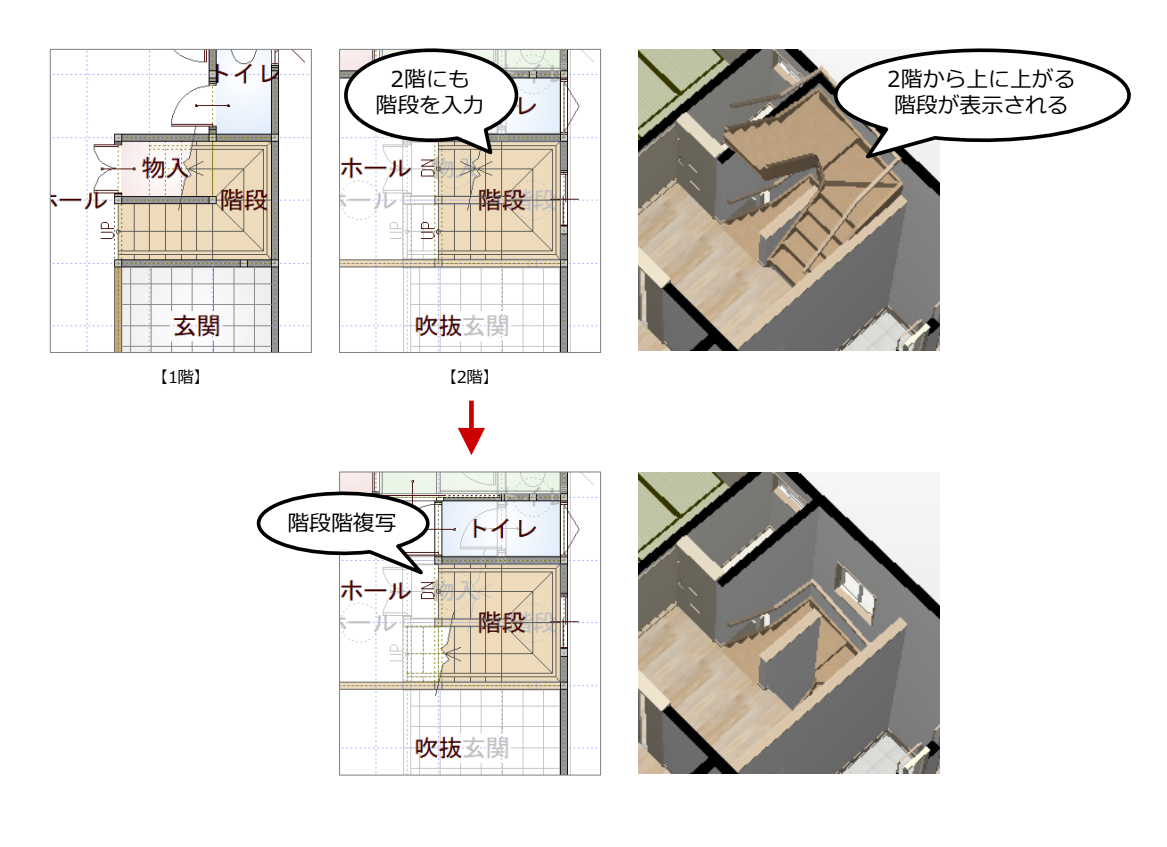

2 階平面図の「階段」メニューから「階段階複写」を選びます。

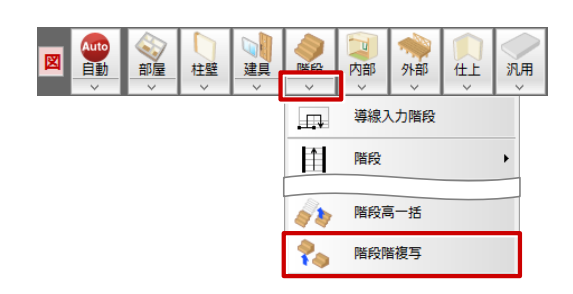

1

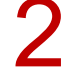

「階段階複写」ダイアログで、複写元となる「1 階」を選択して「OK」をクリックします。<br>- 電話<br>- 電話

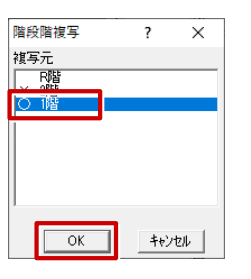

3

入力済みの階段・踊り場を削除する確認画面が表示されるので、「はい」をクリックします。 複写された階段属性は、自動的に立体・断面は不出力、導線は下向き、切断線は最下段での描画に 変更されます。

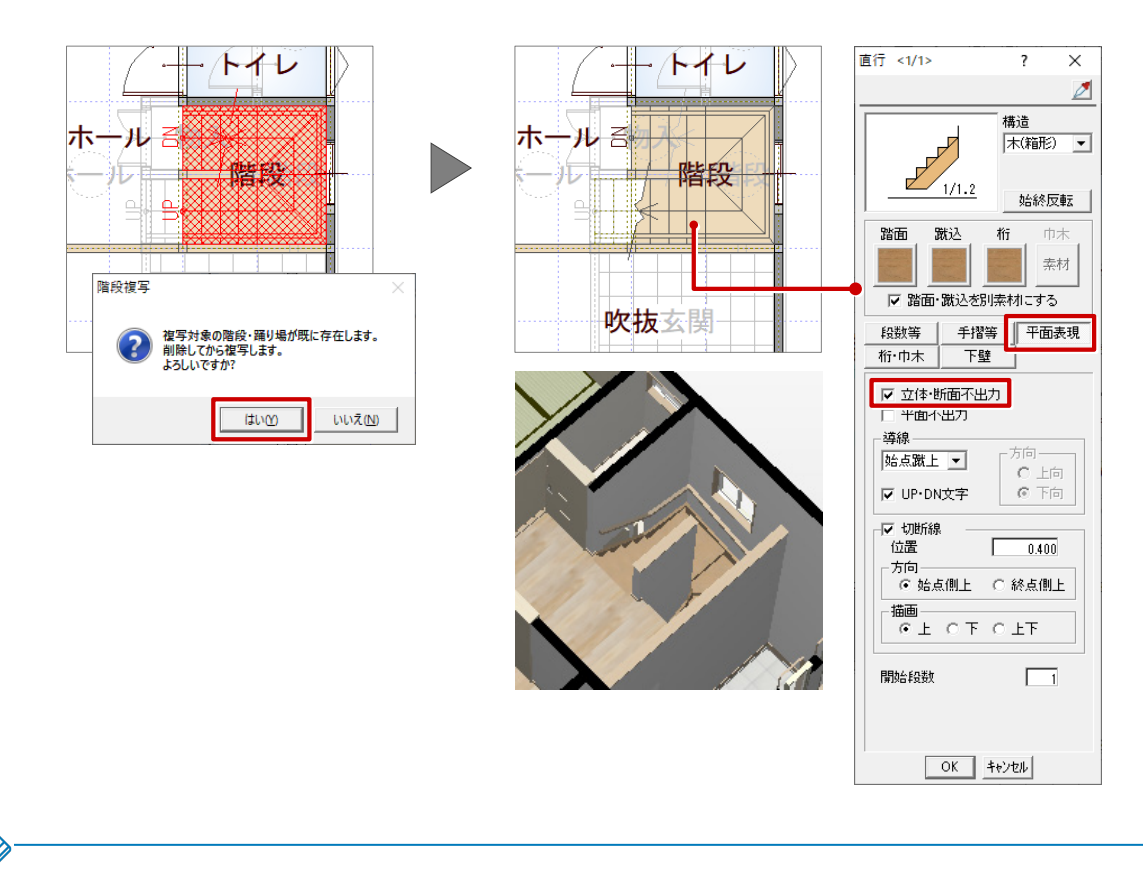

## ・初めて2階平面図を開いたときは、1階で入力している階段が自動的に複写されます。

## **3 階建てで、1 階~2 階、2 階~3 階の階段が異なる場合**

3 階建ての場合、初めて2階平面図を開いたときや階段階複写を行ったとき、1階で入力している階段が自動的 に複写され、2 階から 3 階に上がる階段として入力されます。

2 階から 3 階に上がる階段が不要な場合は、「階段高一括」を使用して、立体・断面は不出力、導線は下向きの 階段に変更します。

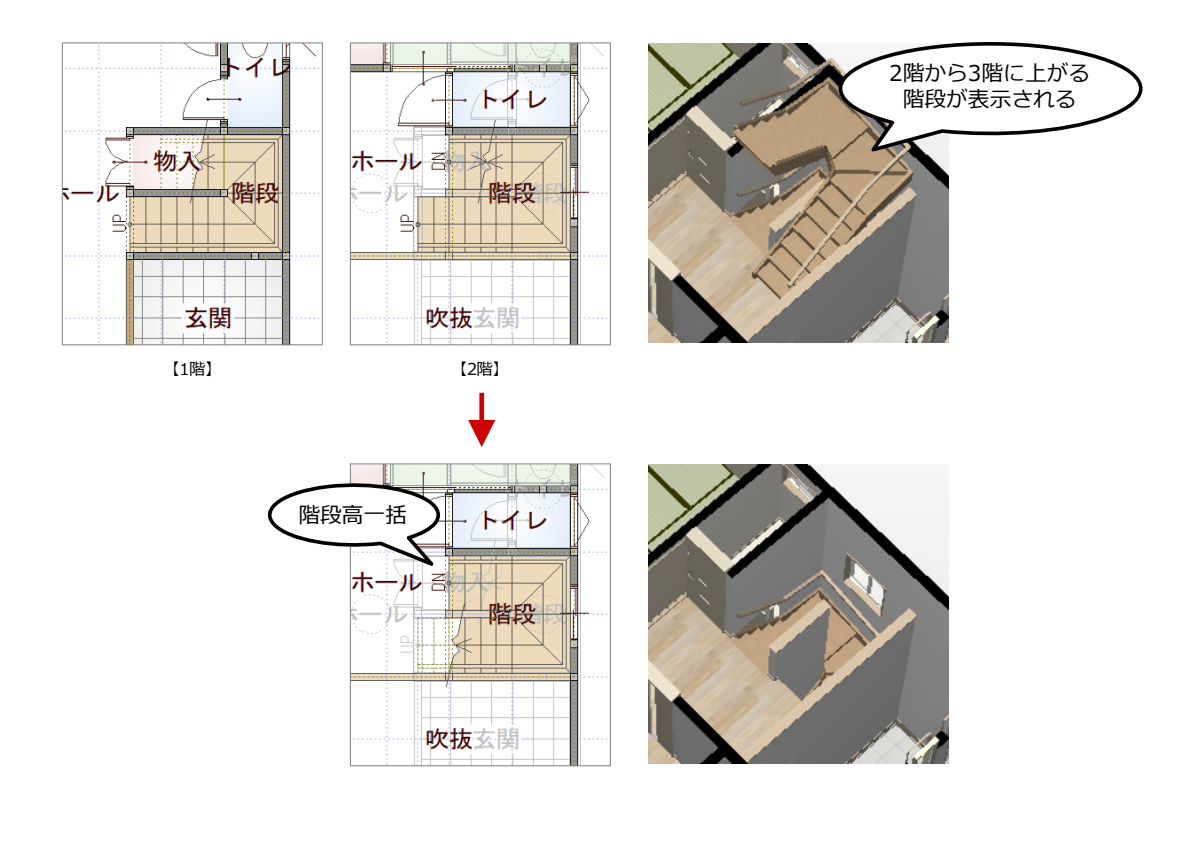

2 階平面図の「階段」メニューから「階段高一括」を選びます。

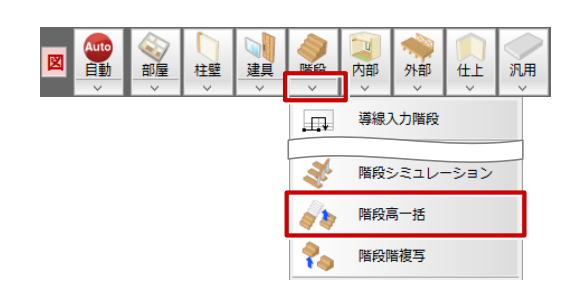

**2 階段・踊り場を低い順にクリックして、Enter キーを押します。** 

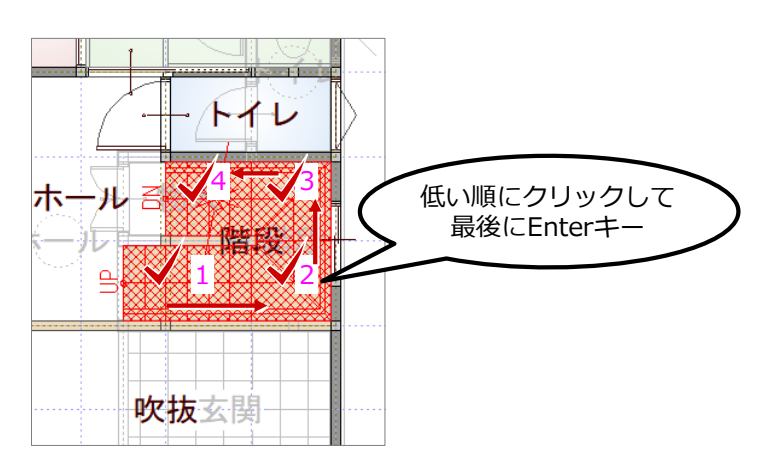

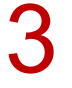

「階段高一括設定」ダイアログで、「立体・断面不出力」を ON、「切断階段」を「1」個目、「描画部分」<br>を「上」にして、「OK」をクリックします。

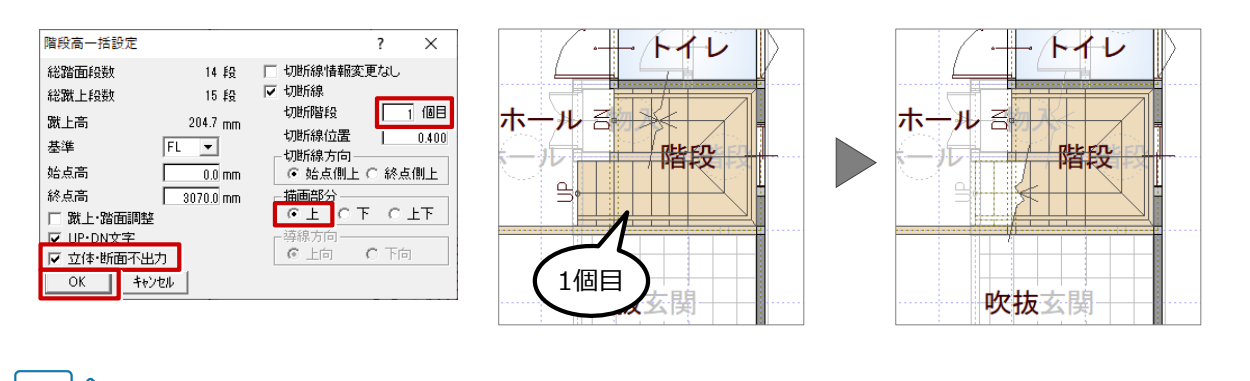

 $\mathbf{0}$ 

₿

開始

 $0.5$ 

1

終了

**切断線の設定について**

- ・切断線位置:階段の開始位置を 0、終了位置を 1 として切断線の 描画位置を設定します。
- ・切断線方向:切断線の傾きを、階段入力時の始点・終点のどちら 側を上にするか設定します。
- ・描画部分:切断線の上下どちらの階段を実線で描画するか設定します。

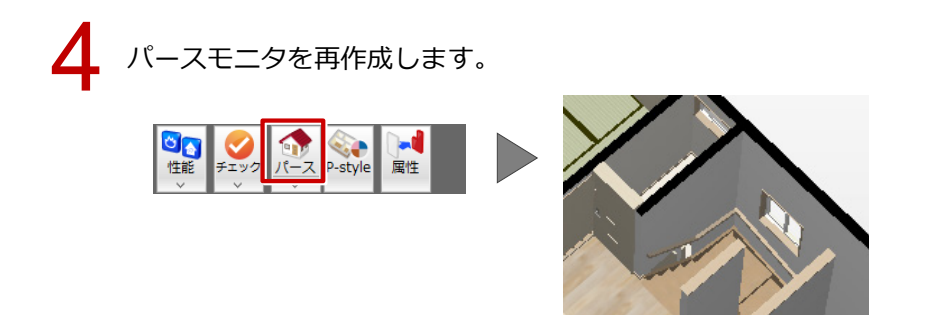